## **Jak zainstalować Outlooka 2011 na komputerze z systemem operacyjnym Mac OS X**

## W tym dokumencie znajdziesz:

Instalacja Outlooka [2011 na komputerze z systemem operacyjnym Mac OS X.....................................](#page-0-0) 1

Jeżeli posiadasz komputer z systemem operacyjnym Mac OS X, możesz łączyć się ze skrzynką Hosted Exchange za pomocą programu Outlook 2011.

Uwaga! Żeby zainstalować Outlooka 2011 będziesz potrzebować loginu i hasła administratora systemu.

<span id="page-0-0"></span>Aby zainstalowad program Outlook 2011 postępuj według poniższych instrukcji.

## **Instalacja Outlooka 2011 na komputerze z systemem operacyjnym Mac OS X**

Po uruchomieniu instalatora kliknij w ikonę **Office Installer**

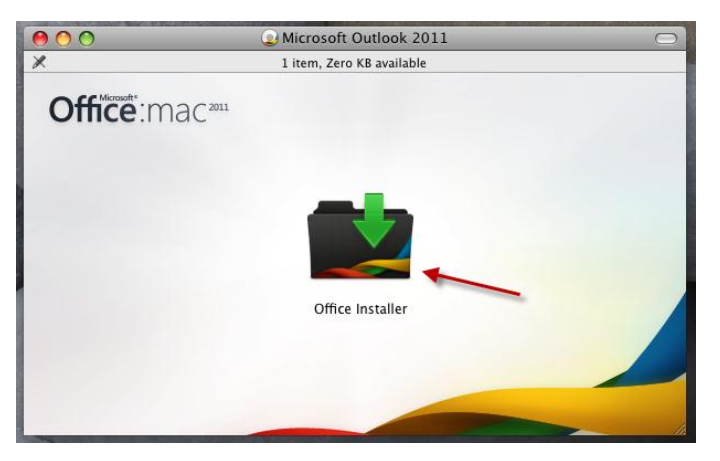

Zobaczysz ekran powitalny. Kliknij **Continue**

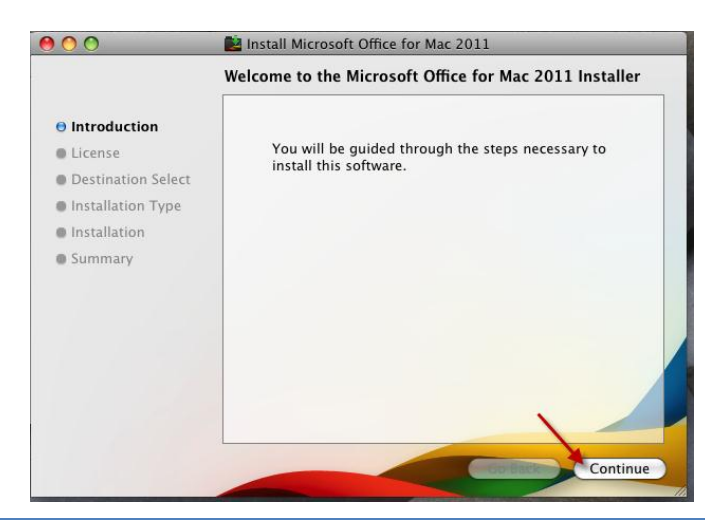

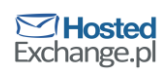

Pojawi się treść licencji. Przeczytaj ją i kliknij **Continue**

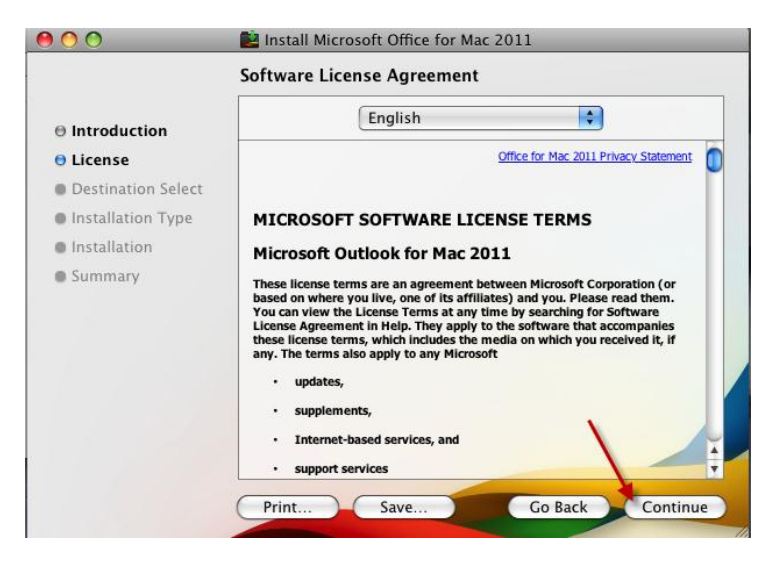

W kolejnym oknie wyraź zgodę na warunki zawarte w licencji, klikając **Agree**

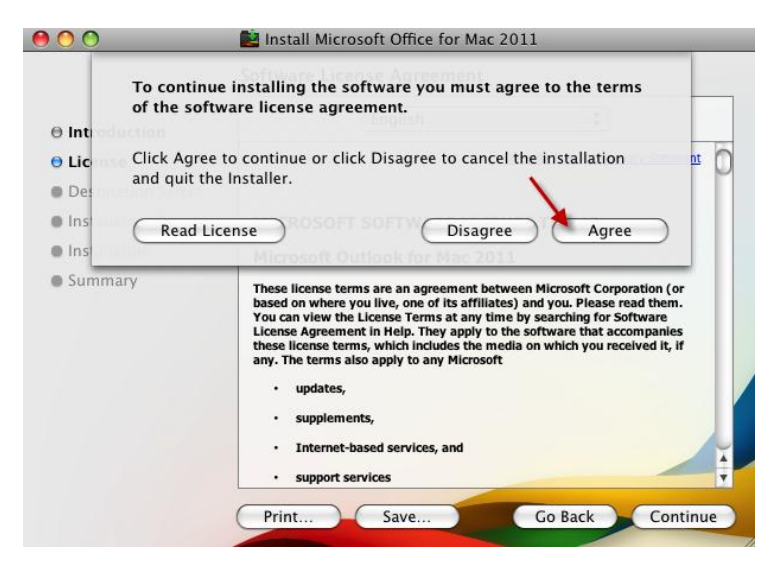

Jeżeli chcesz wybrać miejsce instalacji kliknij **Change Install Location…**

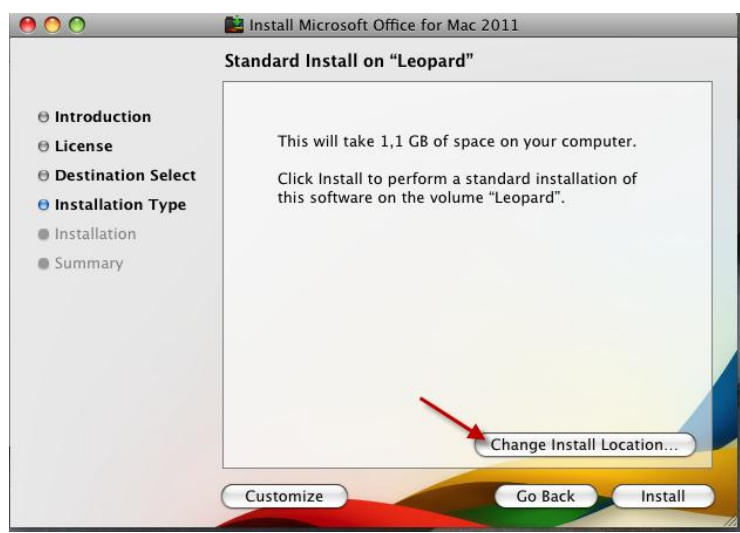

Wybierz jeden z napędów i kliknij **Continue**

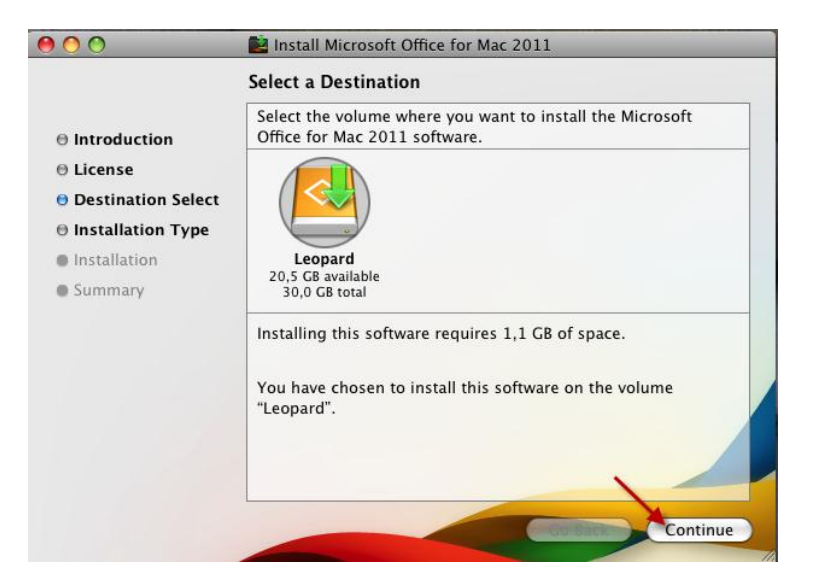

Naciśnij **Install**, żeby rozpocząć instalację

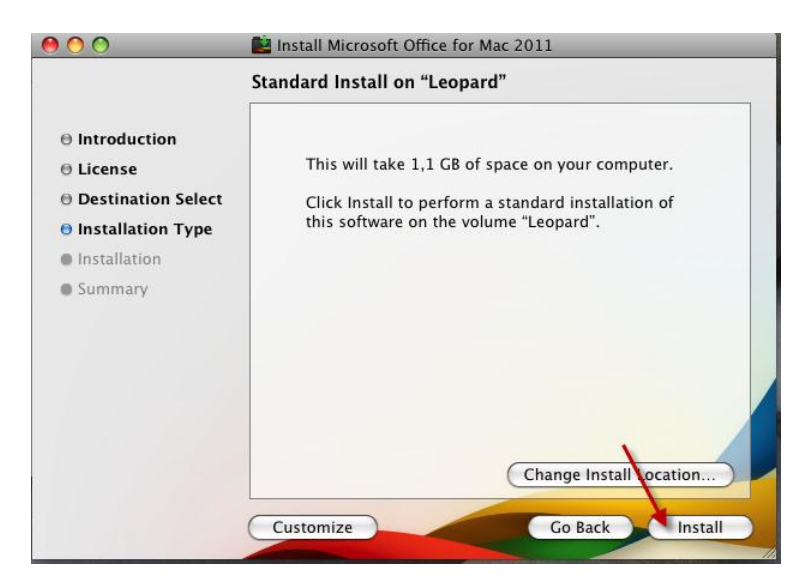

Poczekaj aż Outlook zostanie zainstalowany

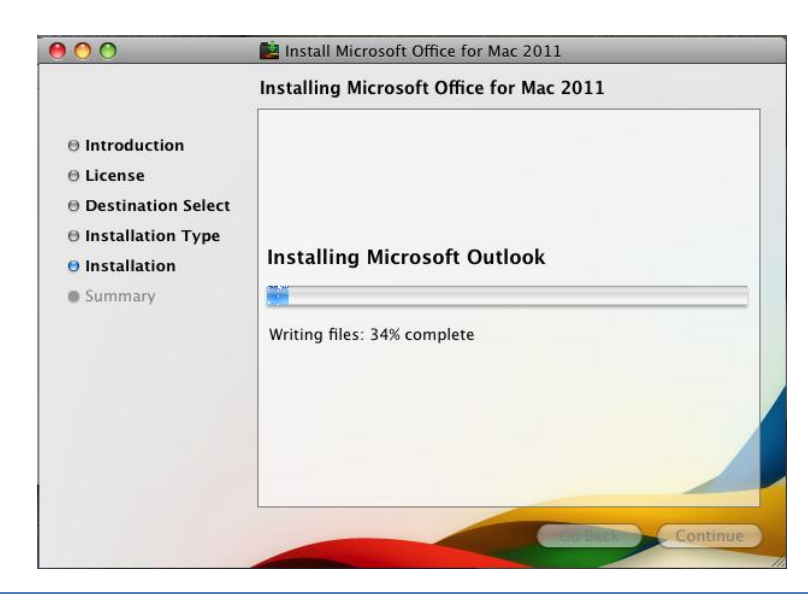

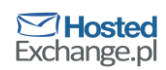

Gdy pojawi się okno informujące o udanej instalacji kliknij **Close**

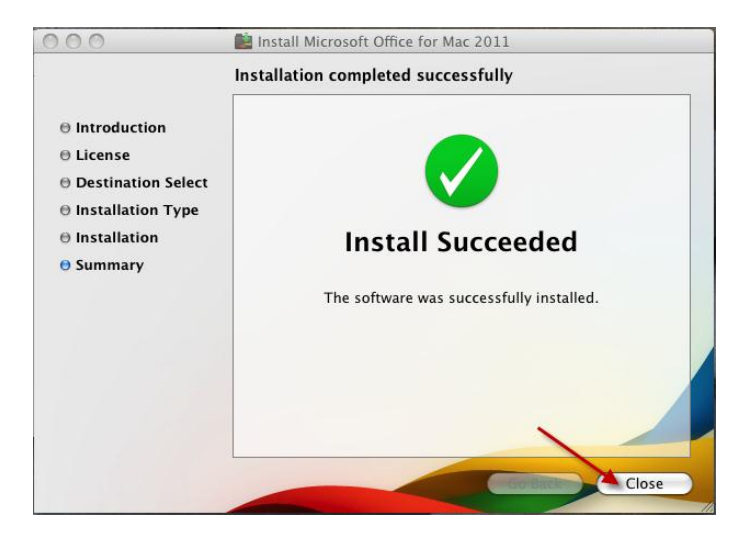

Pojawi się okno informujące o aktywacji Outlooka 2011. Kliknij **Continue**

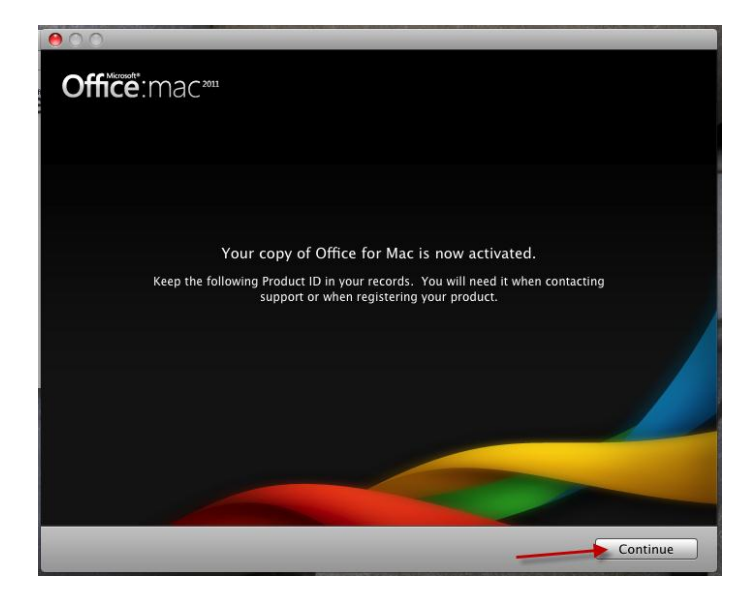

Przeprowadź wstępną konfigurację Outlooka. Wybierz **Create new settings** i kliknij **Continue**

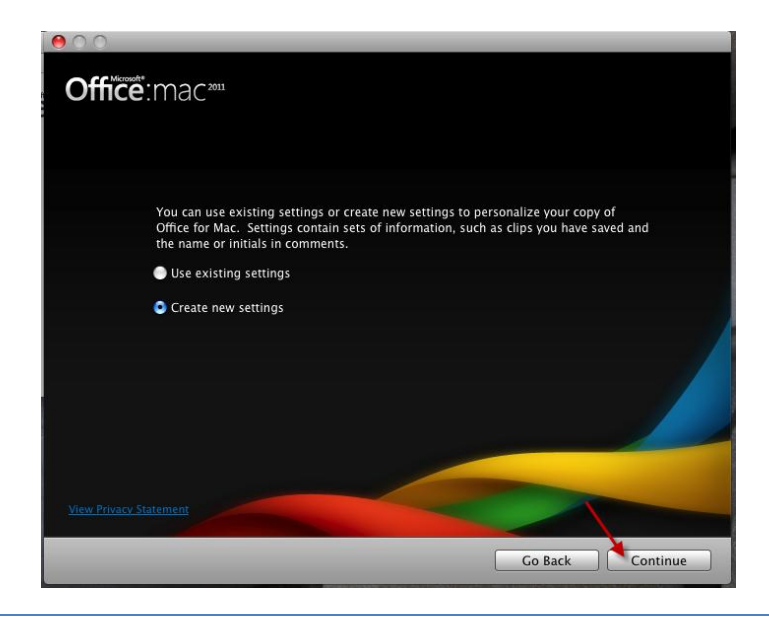

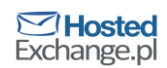

Wpisz swoje imię, nazwisko i nazwę firmy, a następnie kliknij **Continue**

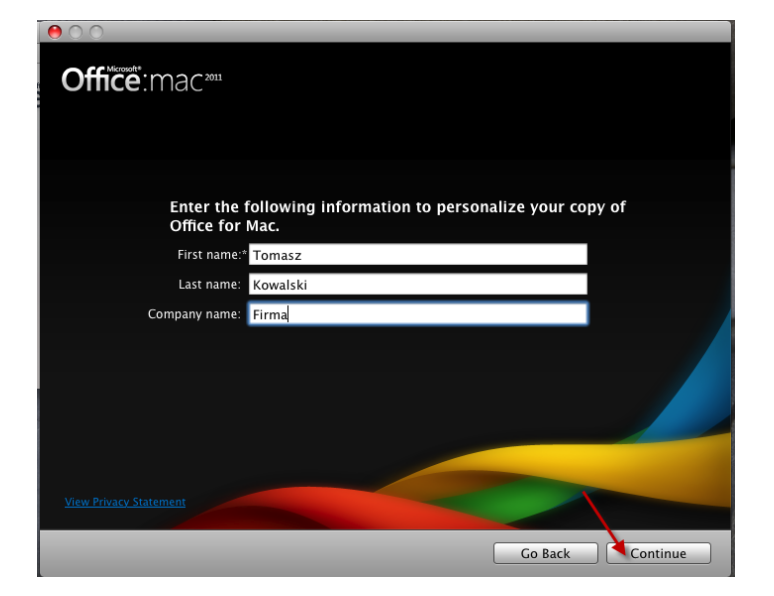

 Zaznacz **Yes** żeby zgodzić się na automatyczne pobieranie aktualizacji oraz uczestnictwo w programie polepszania jakości Outlooka, po czym kliknij **Continue**

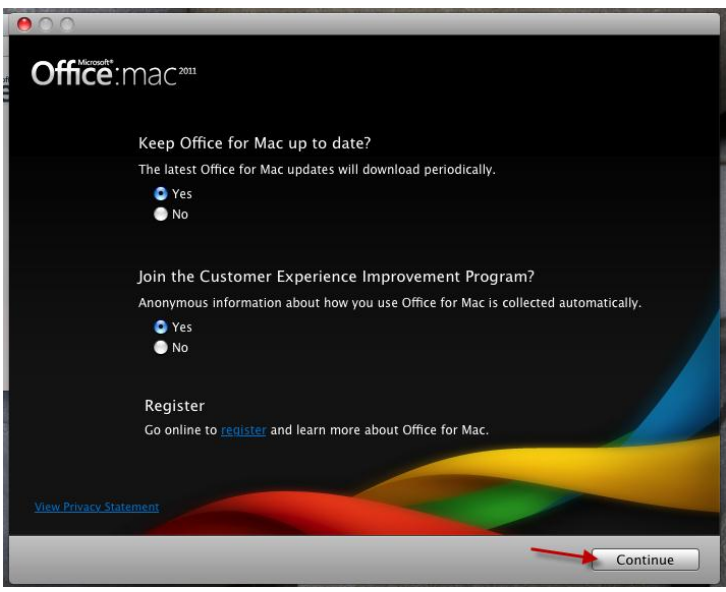

Instalacja i wstępna konfiguracja Outlooka została zakończona. Kliknij **Done.**

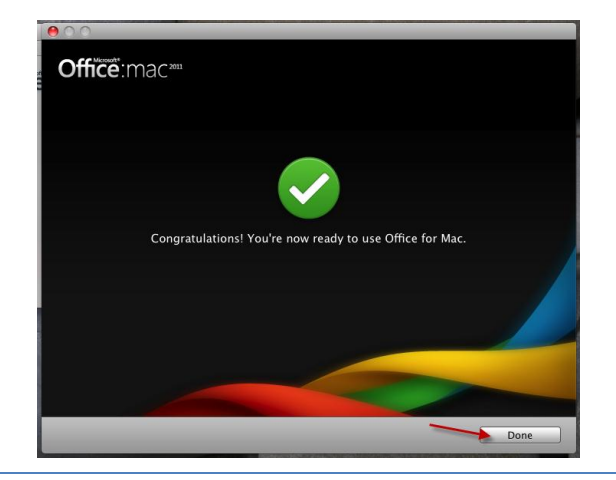

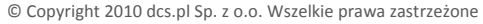

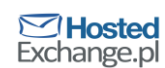